## INSTALLATION

- AX4800/AX5400 Mesh Wi-Fi 6 Router
- 2 x Detachable Antennas
- Power Adapter
- Ethernet Cable
- Quick Installation Guide
- Quick Installation Card

You're all good to go! Once the setup is complete, you can connect your devices using the Wi-Fi name (SSID) and password that you created during the setup. Enjoy the Internet!

 $\bullet$  <

Identify the gold and silver connectors on the provided antennas and attach them to the corresponding connectors on the router by twisting them on in 1 dentify the gold and silver connectors on the provided antennas and attach them to the correspor<br>1 / a clockwise direction. Note: It is best to keep the router in an open area for better wireless coverage.

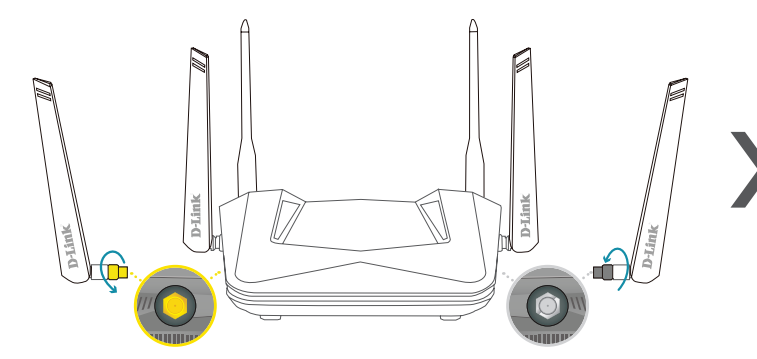

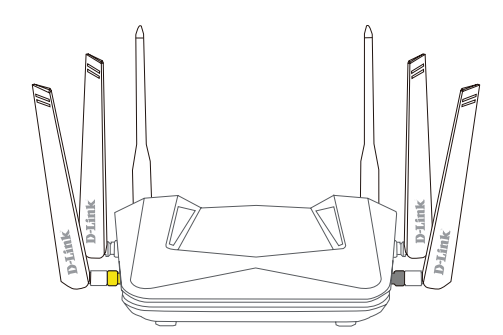

## **OPTION 1 D-LINK WI-FI APP SETUP DESCRIPED ASSESSED ASSESSED ASSESSED ASSESSED ASSESSED ASSESSED ASSESSED ASSESSED ASSESSED ASSESSED ASSESSED ASSESSED ASSESSED ASSESSED ASSESSED ASSESSED ASSESSED ASSESSED ASSESSED ASSE** Download the D-Link Wi-Fi app and launch it.  $1/$ **App Store**  $\sum_{i=1}^{n}$ Google Play D-Link Wi-Fi Q D-Link Wi-Fi

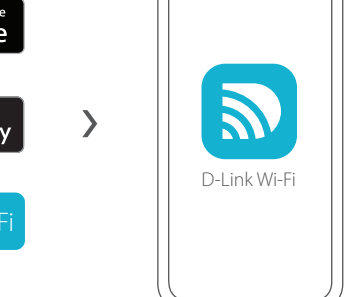

## PACKAGE CONTENTS

Tap **Install New Device**. Scan the QR code on the Quick Installation Card. Follow the on-screen instructions to complete  $\sum$ 

## **ANTENNA SETUP**

# **D-Link**

## **Quick Installation Guide**

## DIR-X4860/X5460

AX4800/AX5400 Mesh Wi-Fi 6 Router

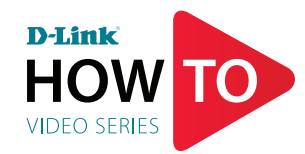

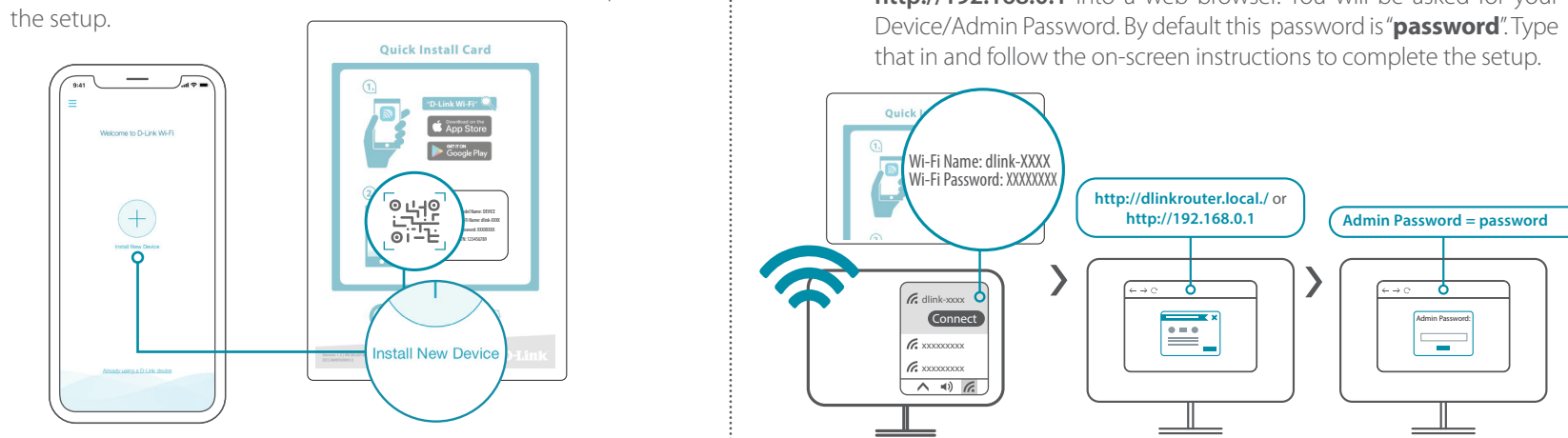

- Plug the router into a power source. Make sure that the power button is on. Wait for the wireless LED's to be lit solid.
- 

Connect your computer to the Wi-Fi details printed on the 2 / Connect your computer to the Wi-Fi details printed on the<br>2 / Quick Installation Card. Type **http://dlinkrouter.local./** or **http://192.168.0.1** into a web browser. You will be asked for your

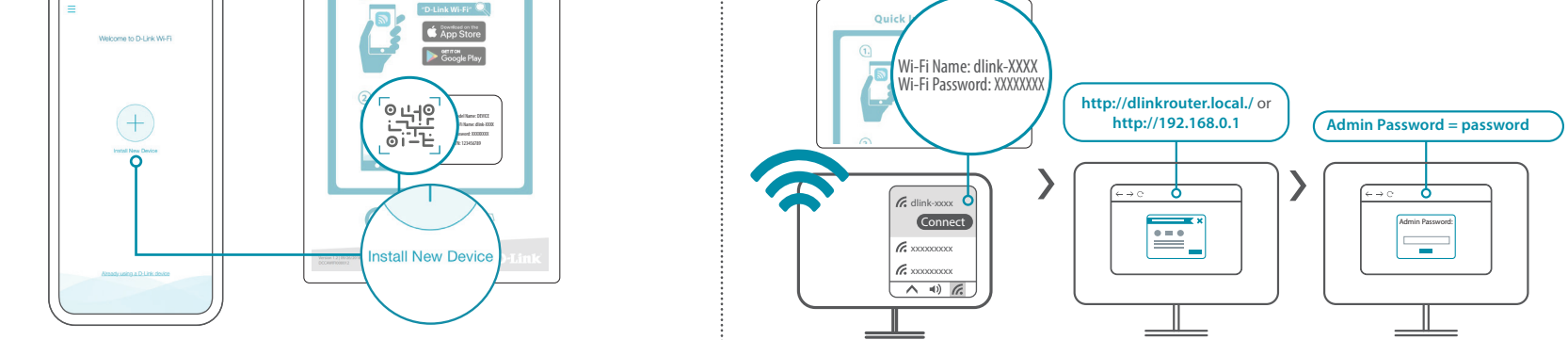

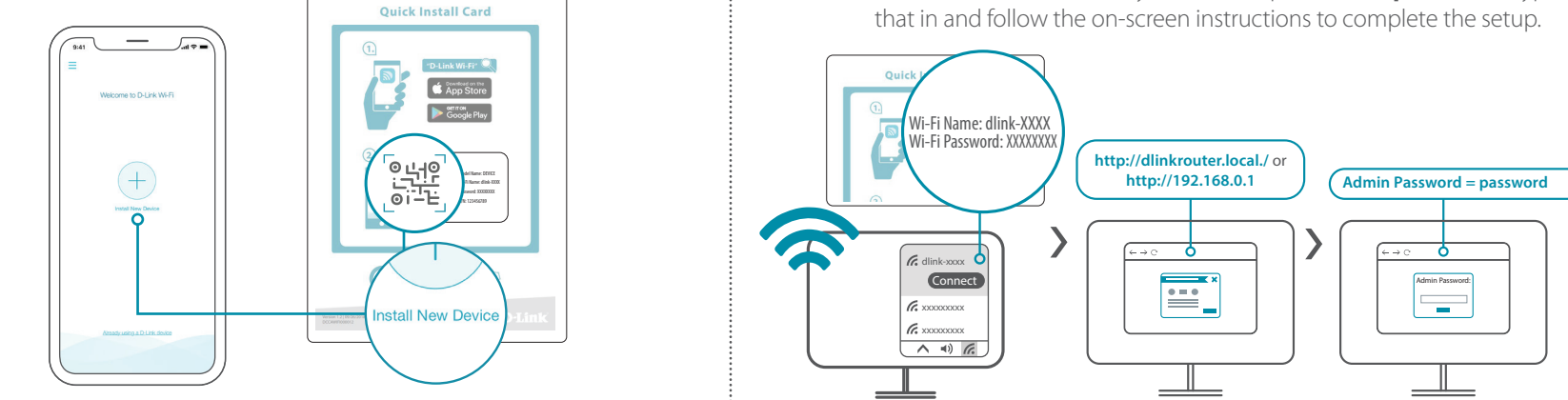

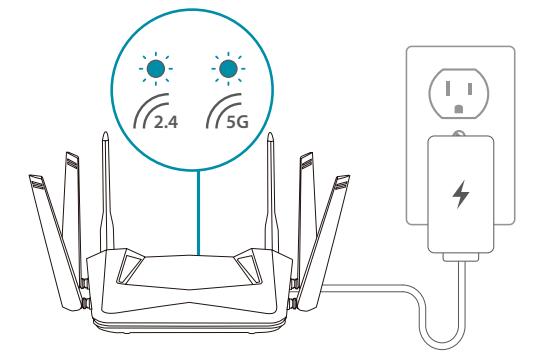

Setup and How To videos available here: **YouTube.com/DLinkTutorials**

### **Why can't I access the web-based configuration utility?**

Verify that **http://dlinkrouter.local./** or **http://192.168.0.1** has been correctly entered into your Web browser. Make sure that you are connected to the correct Wi-Fi Name/SSID and password printed on the Quick Installation Card.

### **Why can't I access the Internet?**

Ensure that your modem/gateway is powered on. Also ensure that the Ethernet cable is securely connected to both the router and modem. Verify that the Internet LED is illuminated on your router. If you still cannot access the Internet, power off your modem and router and power them back on, wait until all the LED's are lit and try again.

### **What do I do if I forgot my Wi-Fi password?**

If you forgot your password, you must reset your router. This process will revert all of your settings back to the factory defaults.

### **How do I restore the router to its factory default settings?**

Locate the reset button on the rear panel of the router. With the router powered on, use a paper clip to hold the button down for 10 seconds. Release the button and the router will go through the reset procedure. Having trouble installing your new product? D-Link's support website contains **live chat, video tutorials, commonly asked questions**, the latest user documentation and software updates for D-Link products.

### TECHNICAL SUPPORT

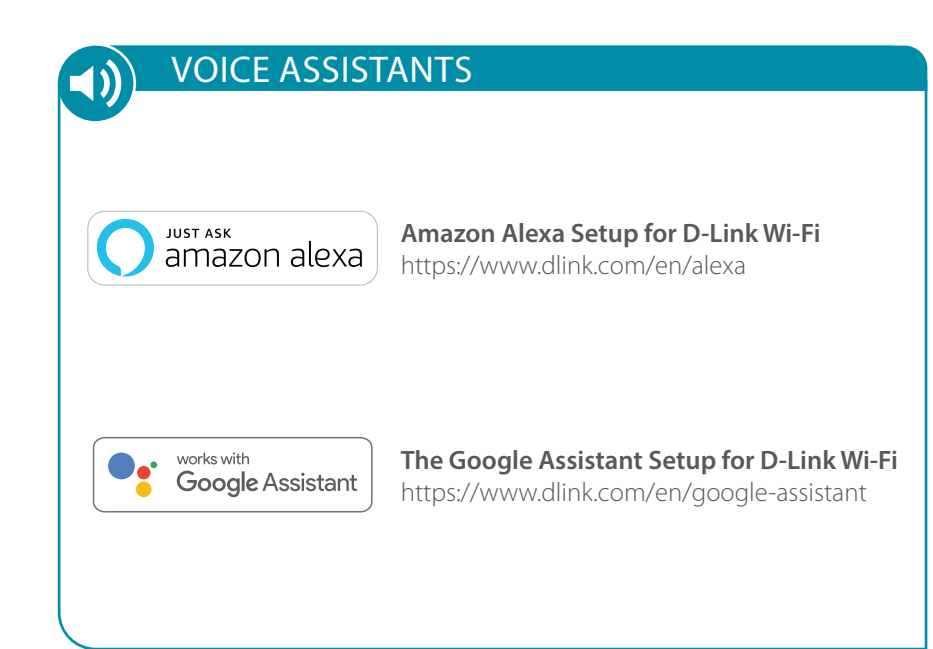

 $(\odot)$ 

This D-Link product includes software code developed by third parties, including software code subject to the GNU General Public License ("GPL") or GNU Lesser General Public License ("LGPL"). As applicable, the terms of the GPL and LGPL, and information on obtaining access to the GPL code and LGPL code used in this product, are available to view the full GPL Code Statement at:

### **https://tsd.dlink.com.tw/GPL**

The GPL code and LGPL code used in this product is distributed WITHOUT ANY WARRANTY and is subject to the copyrights of one or more authors. For details, see the GPL code and the LGPL code for this product and the terms of the GPL and LGPL.

### **Written Offer for GPL and LGPL Source Code**

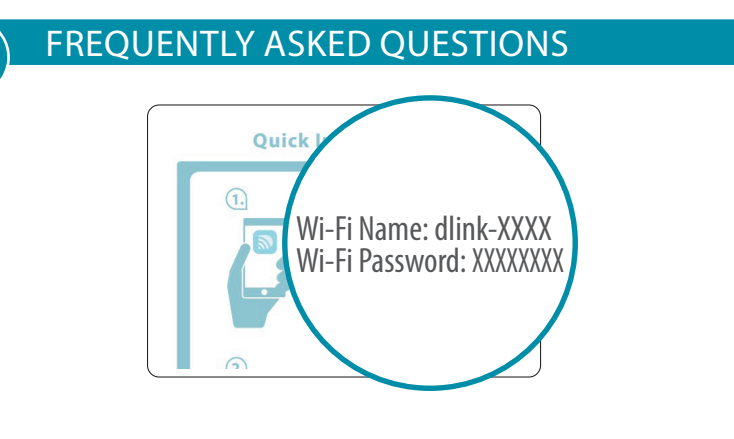

Where such specific license terms entitle you to the source code of such software, D-Link will provide upon written request via email and/or traditional paper mail the applicable GPL and LG-PLsource code files via CD-ROM for a nominal cost to cover shipping and media charges as allowed under the GPL and LGPL.

*Please direct all inquiries to:*

### **Snail Mail: Email:**

Attn: GPLSOURCE REQUEST GPLCODE@dlink.com D-Link Systems, Inc. 17595 Mt. Herrmann Street Fountain Valley, CA 92708

# D-Link

### GPL CODE STATEMENT **i**

2020/09/24\_90x130 v1.10(NA) 610000010200

### **United States**

Website: http://support.dlink.com Telephone: (877) 453-5465

### **Canada**

Website: http://support.dlink.ca/DIR-X5460 http://support.dlink.ca/DIR-X4860 Telephone: (800) 361-5265 Tutorials: YouTube.com/DlinkTutorials

2020/9/24\_90x130 v1.10(NA) 610000010200

## INSTALLATION

- Routeur AX4800/AX5400 maillé Wi-Fi 6
- 2 x antennes détachables
- Adaptateur secteur
- Câble Ethernet
- Guide d'installation rapide
- Carte de configuration du Wi-Fi

C'est tout! Une fois la configuration terminée, vous pouvez connecter vos périphériques à l'aide du nom Wi-Fi (SSID) et du mot de passe créés lors de la configuration. Profitez de l'Internet!

## CONTENU DE LA BOÎTE

## **CONFIGURATION D'ANTENNE**

# **D-Link**

## **Guide d'installation rapide**

## DIR-X4860/X5460

Routeur AX4800/AX5400 maillé Wi-Fi 6

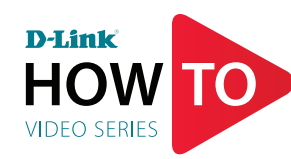

 $2/$ Appuyez sur **Installer un nouveau périphérique**. Scannez le code QR de la carte d'installation rapide. Suivez les instructions à l'écran pour terminer la configuration.

Téléchargez l'application D-Link Wi-Fi et démarrez-la. 1 /

Identifiez les connecteurs or et argent sur les antennes fournies et fixez-les aux connecteurs correspondants sur le routeur en les tournant dans le sens des aiguilles d'une montre. Remarque: il est préférable de garder le routeur dans une zone ouverte pour une meilleure couverture sans fil. 1 /

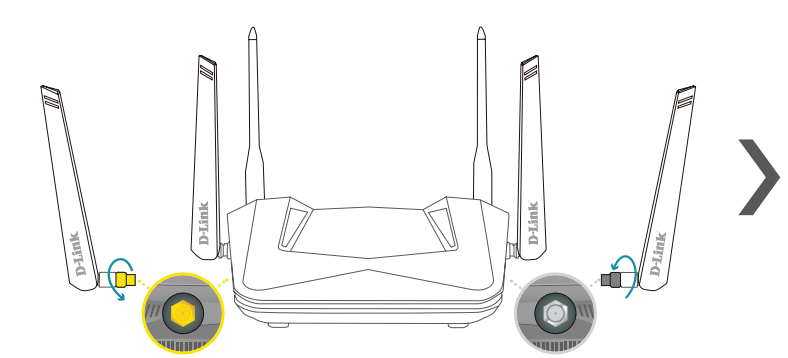

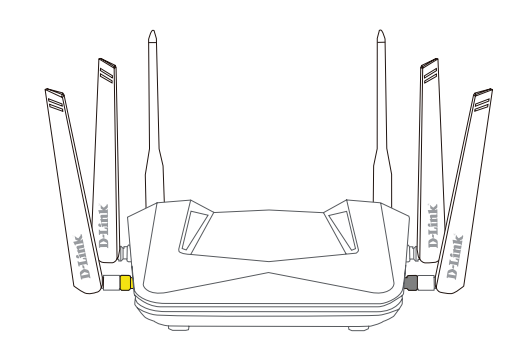

Branchez le routeur dans une source d'alimentation. Assurez-vous que alimentation. Assurez-vous que<br>
1 / le bouton d'alimentation est allumé. Attendez que les voyants sans fil restent allumés.

- Connectez votre ordinateur en utilisant les détails Wi-Fi imprimés sur la 2 / Connectez votre ordinateur en utilisant les détails Wi-Fi impri<br>2 / carte d'installation rapide. Tapez **http://dlinkrouter.local./** ou
	- **http://192.168.0.1** dans un navigateur Web. On vous demandera votre mot de passe administrateur/appareil. Par défaut, ce mot de passe est

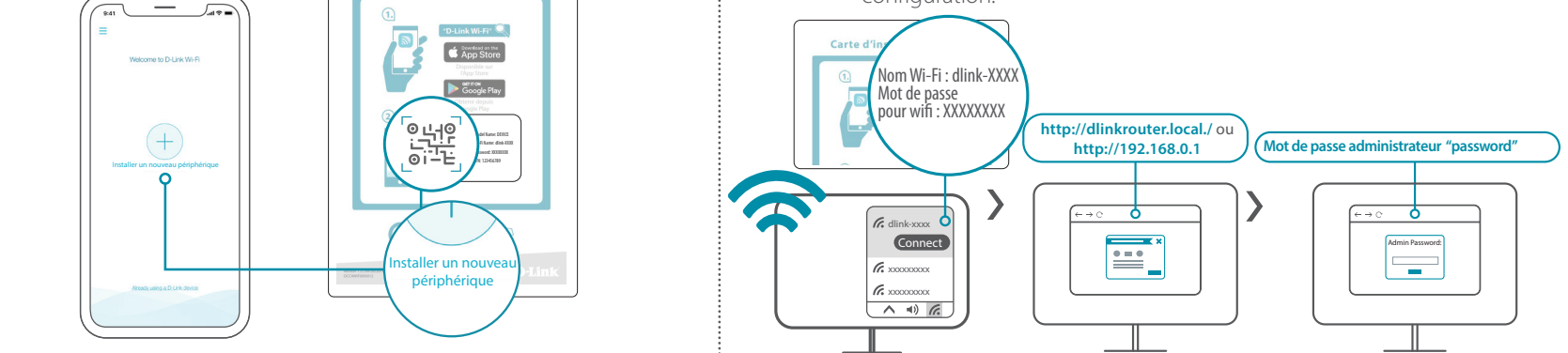

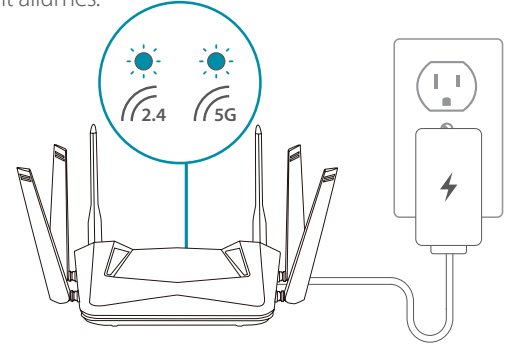

 $\bullet$  <

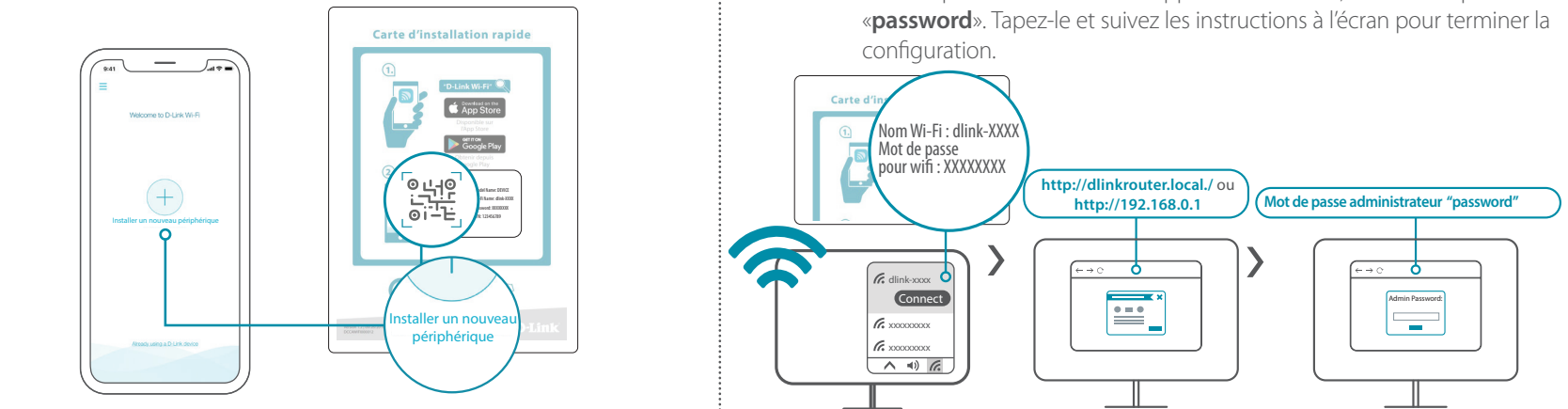

## **OPTION 1** CONFIGURATION À L'AIDE DE D-LINK WI-FI **COPTION 2** CONFIGURATION VIA UN NAVIGATEUR WEB

Installer un nouveau périphérique

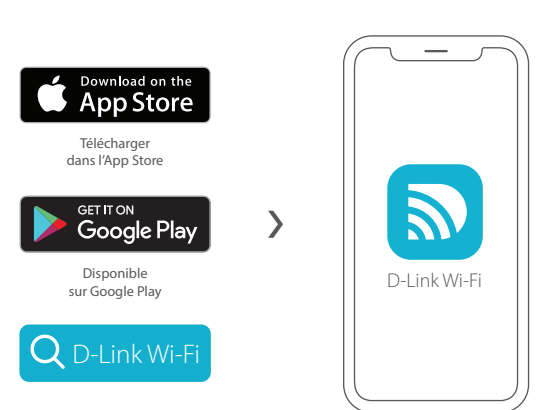

Vidéos de configuration et instructions disponibles ici : **YouTube.com/DLinkTutorials**

### **Pourquoi ne puis-je pas accéder à l'utilitaire de configuration Web?**

Vérifiez que **http://dlinkrouter.local./** ou **http://192.168.0.1** a été correctement entré dans votre navigateur Web. Assurez-vous que vous êtes connecté au nom Wi-Fi / SSID et au mot de passe corrects imprimés sur la carte d'installation rapide.

### **Pourquoi ne puis-je pas accéder à Internet?**

Assurez-vous que votre modem/passerelle est sous tension. Assurez-vous également que le câble Ethernet est correctement connecté au routeur et au modem. Vérifiez que le voyant Internet est allumé sur votre routeur. Si vous ne parvenez toujours pas à accéder à Internet, éteignez votre modem et votre routeur, rallumez-les, attendez que tous les voyants s'allument et essayez à nouveau.

### **Que dois-je faire si j'ai oublié mon mot de passe Wi-Fi?**

Si vous avez oublié votre mot de passe, vous devez réinitialiser votre routeur. Ce processus rétablira tous les paramètres par défaut.

### **Comment restaurer les paramètres d'usine du routeur?**

Trouvez le bouton de réinitialisation sur le panneau arrière du routeur. Lorsque le routeur est sous tension, utilisez un trombone pour maintenir le bouton enfoncé pendant 10 secondes. Relâchez le bouton pour que le routeur effectue sa procédure de réinitialisation.

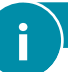

Vous rencontrez des difficultés pour installer votre nouveau produit? Le site Web d'assistance de D-Link contient **des discussions en direct, des didacticiels vidéo, des questions fréquemment posées**, la dernière documentation utilisateur et des mises à jour logicielles pour les produits D-Link.

### ASSISTANCE TECHNIQUE

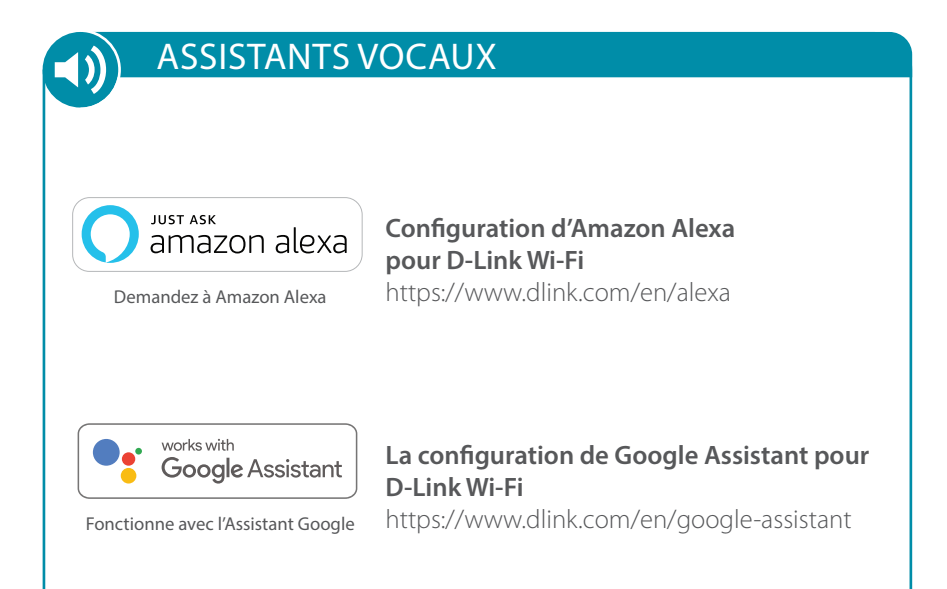

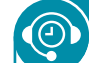

Ce produit D-Link comprend des codes de logiciel développés par des tiers, y compris des codes de logiciel soumis à la Licence Publique Générale GNU ( « GPL ») ou à la Licence Publique Générale GNU Limitée (« LGPL »). Le cas échéant, les conditions de la GPL et de la LGPL, et les informations sur l'obtention de l'accès au codes GPL et LGPL utilisés dans ce produit, sont disponibles sur :

### **https://tsd.dlink.com.tw/GPL**

Les codes GPL et LGPL utilisés dans le produit sont distribués SANS AUCUNE GARANTIE et sont soumis aux droits d'auteur d'un ou de plusieurs auteurs. Pour plus de détails, reportez-vous aux codes GPL et LGPL de ce produit et aux conditions de la GPL et de la LGPL.

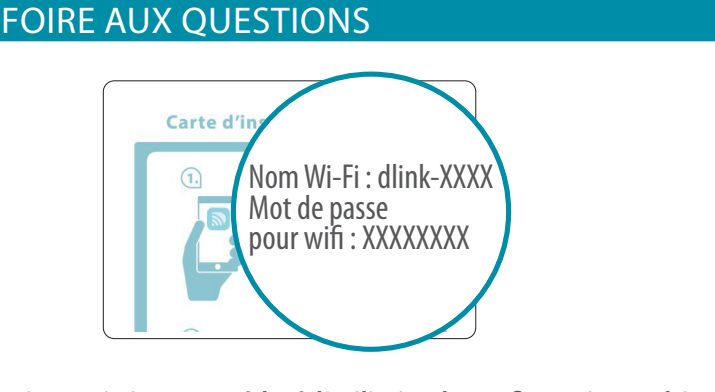

### **Offre écrite pour le code source GPL et LGPL**

Si des conditions spécifiques de la licence vous donnent droit au code source du logiciel, D-Link fournira, sur demande écrite par courrier électronique et/ou courrier papier traditionnel, les fichiers de code source GPL et LGPL applicables via CD-ROM à un coût nominal pour couvrir les frais d'expédition et de support comme autorisé par la licence GPL et LGPL.

### *Veuillez adresser toutes les demandes à :*

**Courrier ordinaire : Courrier électronique :**

Attn: GPLSOURCE REQUEST GPLCODE@dlink.com D-Link Systems, Inc. 17595 Mt. Herrmann Street Fountain Valley, CA 92708

## DÉCLARATION RELATIVE AU CODE GPL **i**

### **Canada**

Site Web : http://support.dlink.ca/DIR-X5460 http://support.dlink.ca/DIR-X4860 Téléphone : (800) 361-5265 Tutoriels : YouTube.com/DLinkTutorials

# D-Link